## Veiðivottorð

Til að keyra veiðivottorðakerfið þarf viðkomandi vél að uppfylla tvö skilyrði.

- 1. Java þarf að vera sett upp á vélinni (http://java.com).
- 2. Vélin þarf að geta átt samskipti við þjóninn jminor.fiskistofa.is á portunum 3334 og 1097. Athugið að þetta er eingöngu vandamál ef lokað er á ytri samskipti í eldvegg, kerfið birtir þá "Connection refused" villu við ræsingu.

Kerfið er keyrt upp í gegnum vafra, hlekkurinn er eftirfarandi: http://java.fiskistofa.is/veidivottord/veidivottord.jnlp

Einnig er hægt að búa til .bat skrá með eftirfarandi línu:

javaws http://java.fiskistofa.is/veidivottord/veidivottord.jnlp

sem flýtileið til að keyra kerfið upp framhjá vafra.

Notandinn skráir sig inn með sama notendanafni og lykilorði og í eldra veiðivottorðakerfi.

## Við ræsingu birtist eftirfarandi gluggi:

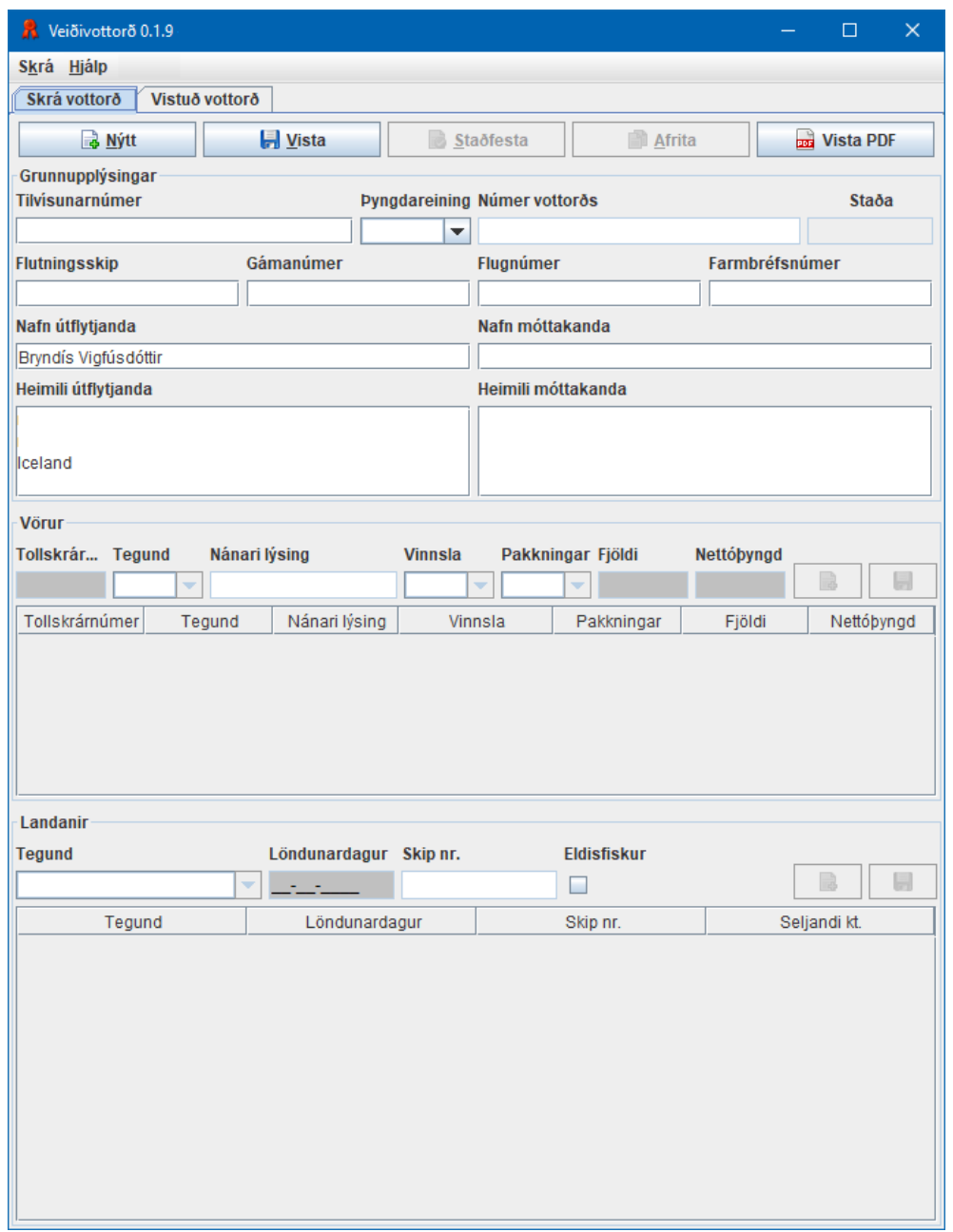

Til að fara á milli innsláttarreita er hægt að nota bæði Tab og Enter.

Hnapparnir efst eru eftirfarandi:

- 1. Nýtt. Upplýsingarnar eru hreinsaðar og forritið tilbúið til að slá inn nýtt vottorð. Það er ekki beðið um staðfestingu frá notanda um að gögn séu hreinsuð, svo farið varlega.
- 2. Vista. Upplýsingar sem skráðar hafa verið inn eru vistaðar.
- 3. Staðfesta. Þegar notandinn er viss um að allar skráðar upplýsingar séu réttar þá getur hann staðfest vottorðið. Við staðfestingu er vottorðinu úthlutað númeri. Ekki er hægt að breyta vottorði eftir að það hefur verið staðfest.
- 4. Afrita. Þessi aðgerð er gerð þegar notandinn er að nota svipaðar upplýsingar, t.d. útflutningur til sama móttakanda.
- 5. Vista PDF. PDF skjal er vistað, athugið að þessi aðgerð tekur þónokkurn tíma, a.m.k. 10 sek. og uppundir mínútu fyrir stór vottorð. Hægt er að velja um vottorð fyrir Evrópu eða Bandaríkin.
- 6. Senda XML. Birtist eingöngu hjá þeim sem hafa sótt um að geta sent inn veiðivottorð á XML formi.

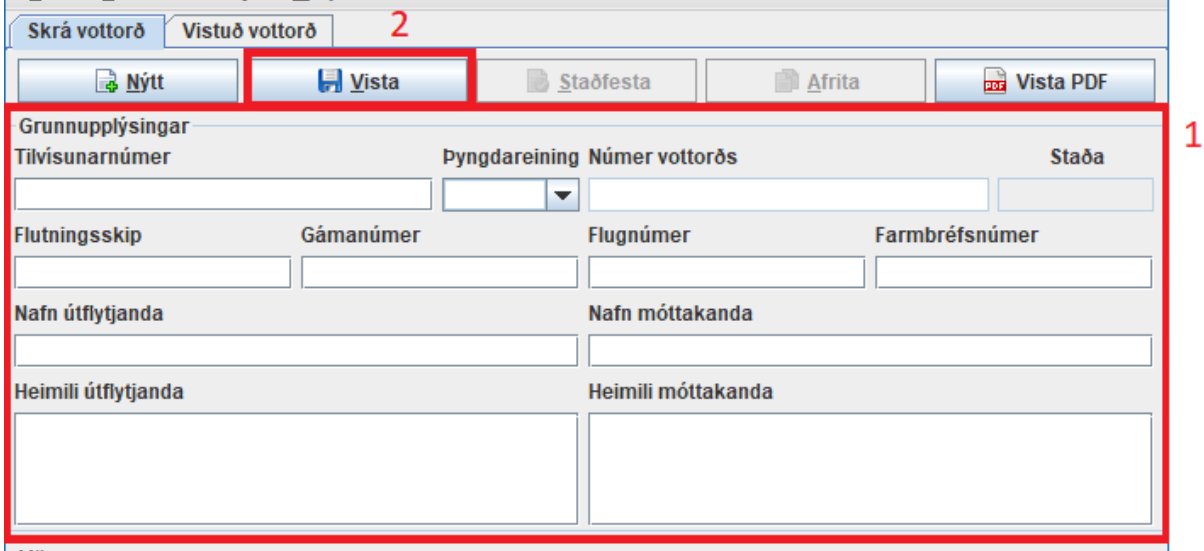

- 1. Byrjað er á að fylla út grunnupplýsingar vottorðsins. Annaðhvort er um útflutning með skipi eða í flugi að ræða þannig að kerfið kemur í veg fyrir að hvort tveggja sé tiltekið.
- 2. Svo hægt sé að fylla út upplýsingar um vörur og landanir þarf að byrja á að vista vottorðið með grunnupplýsingum, fyrr verður seinni hluti kerfisins ekki virkur.

÷.

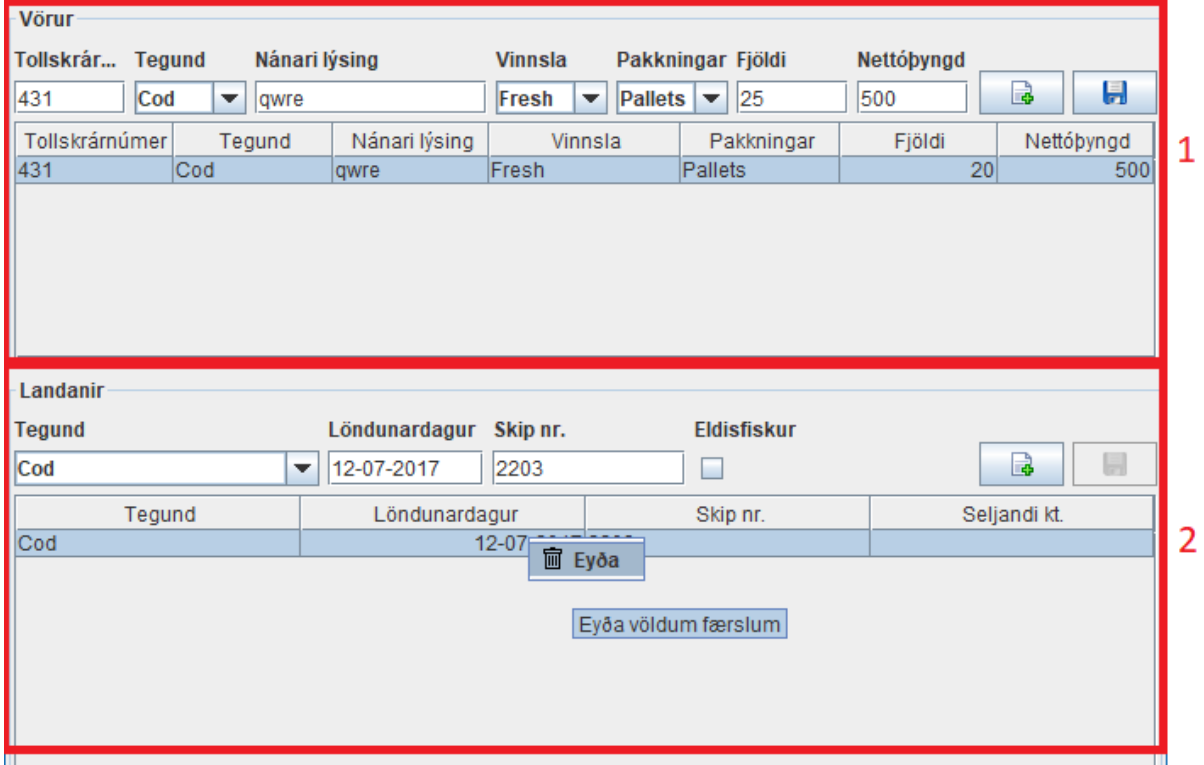

Til að skrá Vörur og Landanir, þá er fyrri hnappurinn notaður til að hreinsa innsláttarreiti og undirbúa fyrir nýja línu. Innslegin lína vistast sjálfkrafa þegar ýtt er á Enter hnappinn í síðasta

innsláttarreit en einnig er hægt að smella á **hafa hafa** hnappinn.

1. Undir Vörur á myndinni hefur lína verið leiðrétt með því að velja hana og skrá breytinguna (Fjöldi pakkninga á að vera 25 í stað 20), svo þarf að vista breytinguna með því að ýta á Enter

í síðasta innsláttarreit eða nota **hafa hafa hnappinn.** 

2. Undir Landanir er sýnt hvernig hægt er að eyða línu. Það er gert með því að velja línu(r) og ýta á Del hnappinn, eða hægrismella og velja Eyða valmöguleikann.

Þessir valmöguleikar eru til staðar í báðum töflum.